# **Dell Latitude E5570**

Owner's Manual

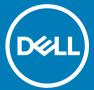

| Notes, cautions, and warnings                                                                                                    |  |  |
|----------------------------------------------------------------------------------------------------|--|--|
| <ul> <li>NOTE: A NOTE indicates important information that helps you make better use of your product.</li> <li>△ CAUTION: A CAUTION indicates either potential damage to hardware or loss of data and tells you how to avoid the problem.</li> </ul> |  |  |
|                                                                                                    |  |  |
|                                                                                                    |  |  |
|                                                                                                    |  |  |
|                                                                                                    |  |  |
|                                                                                                    |  |  |
|                                                                                                    |  |  |
|                                                                                                    |  |  |
|                                                                                                    |  |  |
|                                                                                                    |  |  |
|                                                                                                    |  |  |
|                                                                                                    |  |  |
|                                                                                                    |  |  |
|                                                                                                    |  |  |
|                                                                                                    |  |  |
|                                                                                                    |  |  |
|                                                                                                    |  |  |
| © 2016 2018 Dell Inc. or its subsidiaries. All rights reserved. Dell, EMC, and other trademarks are trademarks of Dell Inc. or its subsidiaries. Other trademarks may be trademarks of their respective owners.                                      |  |  |

# Contents

| 1 Working on your computer                               | 6  |
|----------------------------------------------------------|----|
| Safety instructions                                      | 6  |
| Before working inside your computer                      | 6  |
| Turning off your computer                                | 7  |
| After working inside your computer                       | 7  |
| Keyboard short-cut key functions                         | 7  |
| 2 Disassembly and reassembly                             | 9  |
| Recommended tools                                        | 9  |
| Installing the Subscriber Identification Module SIM card | 9  |
| Removing the Subscriber Identification Module SIM card   | 9  |
| Removing the base cover                                  | 10 |
| Installing the base cover                                | 10 |
| Lithium-ion battery precautions                          | 10 |
| Removing the battery                                     | 11 |
| Installing the battery                                   | 12 |
| Removing the hard drive assembly                         | 12 |
| Removing the hard drive from the hard drive bracket      | 13 |
| Installing the hard drive into the hard drive bracket    | 14 |
| Installing the hard drive assembly                       | 14 |
| Installing the optional M.2 SSD                          | 14 |
| Removing the optional M.2 Solid State Drive SSD          | 15 |
| Installing the optional PCIe SSD                         | 15 |
| Removing the optional PCIe SSD                           | 15 |
| Removing the memory module                               | 16 |
| Installing the memory module                             | 16 |
| Removing the WLAN card                                   | 17 |
| Installing the WLAN card                                 |    |
| Removing the WWAN card                                   | 17 |
| Installing the WWAN card                                 | 18 |
| Removing the power connector port                        | 18 |
| Installing the power connector port                      | 19 |
| Removing the keyboard                                    | 19 |
| Installing the keyboard                                  | 20 |
| Removing the display assembly                            | 20 |
| Installing the display assembly                          | 22 |
| Removing the display bezel                               | 22 |
| Installing the display bezel                             | 23 |
| Removing the display panel                               | 23 |
| Installing the display panel                             | 24 |
| Removing the camera                                      | 24 |
| Installing the camera                                    | 25 |
| Removing the dock frame                                  | 25 |

| Installing the dock frame                                     | 27 |
|---------------------------------------------------------------|----|
| Removing the touchpad button                                  | 27 |
| Installing the touchpad button                                | 28 |
| Removing the optional SmartCard reader board                  | 28 |
| Installing the optional SmartCard reader board                | 29 |
| Removing the optional finger print reader board               | 29 |
| Installing the optional finger print reader board             | 30 |
| Removing the LED board                                        | 30 |
| Installing the LED board                                      | 31 |
| Removing the heat sink assembly                               | 31 |
| Installing the heat sink assembly                             | 32 |
| Removing the coin cell battery                                | 32 |
| Installing the coin cell battery                              | 33 |
| Removing the speakers                                         | 33 |
| Installing the speakers                                       | 34 |
| Removing the system board                                     | 34 |
| Installing the system board                                   | 35 |
| Removing the palmrest                                         | 36 |
| Installing the palmrest                                       | 36 |
| 3 System setup options                                        | 38 |
| Boot Sequence                                                 |    |
| Navigation keys                                               | 39 |
| System Setup overview                                         | 39 |
| Accessing System Setup                                        | 39 |
| General screen options                                        | 39 |
| System Configuration screen options                           | 40 |
| Video screen options                                          | 42 |
| Security screen options                                       | 43 |
| Secure Boot screen options                                    | 44 |
| Intel Software Guard Extensions screen options                | 45 |
| Performance screen options                                    | 45 |
| Power Management screen options                               | 46 |
| POST Behavior screen options                                  | 47 |
| Virtualization support screen options                         | 48 |
| Wireless screen options                                       | 49 |
| Maintenance screen options                                    | 49 |
| System Log screen options                                     | 49 |
| Updating the BIOS in Windows                                  | 50 |
| System and setup password                                     | 50 |
| Assigning a system password and setup password                | 50 |
| Deleting or changing an existing system and or setup password | 51 |
| 4 Technical specifications                                    | 52 |
| System specifications                                         |    |
| Processor specifications                                      | 53 |
| Memory specifications                                         |    |

| Storage specifications                               | 53 |
|------------------------------------------------------|----|
| Audio specifications                                 |    |
| Video specifications                                 |    |
| Camera specifications                                |    |
| Communication specifications                         |    |
| Port and connector specifications                    |    |
| Contactless smart card specifications                | 55 |
| Display specifications                               |    |
| Keyboard specifications                              |    |
| Touchpad specifications                              |    |
| Battery specifications                               |    |
| AC Adapter specifications                            |    |
| Physical specifications                              |    |
| Environmental specifications                         |    |
| 5 Diagnostics                                        | 59 |
| Enhanced Pre-Boot System Assessment ePSA diagnostics |    |
| Device status lights                                 |    |
| Battery status lights                                |    |
| 6 Contacting Dell                                    | 62 |

## Working on your computer

#### Safety instructions

Use the following safety guidelines to protect your computer from potential damage and to ensure your personal safety. Unless otherwise noted, each procedure included in this document assumes that the following conditions exist:

- · You have read the safety information that shipped with your computer.
- · A component can be replaced or, if purchased separately, installed by performing the removal procedure in the reverse order.
- MARNING: Disconnect all power sources before opening the computer cover or panels. After you finish working inside the computer, replace all covers, panels, and screws before connecting to the power source.
- WARNING: Before working inside your computer, read the safety information that shipped with your computer. For additional safety best practices information, see the Regulatory Compliance Homepage at www.dell.com/regulatory\_compliance
- CAUTION: Many repairs may only be done by a certified service technician. You should only perform troubleshooting and simple repairs as authorized in your product documentation, or as directed by the online or telephone service and support team.

  Damage due to servicing that is not authorized by Dell is not covered by your warranty. Read and follow the safety instructions that came with the product.
- CAUTION: To avoid electrostatic discharge, ground yourself by using a wrist grounding strap or by periodically touching an unpainted metal surface that is grounded to ground yourself before you touch the computer to perform any disassembly tasks.
- CAUTION: Handle components and cards with care. Do not touch the components or contacts on a card. Hold a card by its edges or by its metal mounting bracket. Hold a component such as a processor by its edges, not by its pins.
- CAUTION: When you disconnect a cable, pull on its connector or on its pull-tab, not on the cable itself. Some cables have connectors with locking tabs; if you are disconnecting this type of cable, press in on the locking tabs before you disconnect the cable. As you pull connectors apart, keep them evenly aligned to avoid bending any connector pins. Also, before you connect a cable, ensure that both connectors are correctly oriented and aligned.
- (i) NOTE: The color of your computer and certain components may appear differently than shown in this document.

#### Before working inside your computer

To avoid damaging your computer, perform the following steps before you begin working inside the computer.

- 1 Ensure that you follow the Safety instructions.
- 2 Ensure that your work surface is flat and clean to prevent the computer cover from being scratched.
- 3 Turn off your computer.
  - CAUTION: To disconnect a network cable, first unplug the cable from your computer and then unplug the cable from the network device.
- 4 Disconnect all the network cables from the computer.
- 5 Disconnect your computer and all attached devices from the electrical outlets.
- 6 Press and hold the power button while the computer is unplugged to ground the system board.
- 7 Remove the cover.
  - CAUTION: Before touching anything inside your computer, ground yourself by touching an unpainted metal surface, such as the metal at the back of the computer. While you work, periodically touch an unpainted metal surface to dissipate static electricity, which could harm internal components.

CAUTION: Make sure that you place the cooler outlet side of your system at least 5 cm away from wall to prevent system overheat.

△ CAUTION: Your system cannot be placed crosswise and make sure that there is no equipment on the side cover.

#### Turning off your computer

#### After working inside your computer

After you complete any replacement procedure, ensure that you connect any external devices, cards, and cables before turning on your computer.

CAUTION: To avoid damage to the computer, use only the battery designed for this particular Dell computer. Do not use batteries designed for other Dell computers.

- 1 Replace the battery.
- 2 Replace the base cover.
- 3 Connect any external devices, such as a port replicator or media base, and replace any cards, such as an ExpressCard.
- 4 Connect any telephone or network cables to your computer.
  - CAUTION: To connect a network cable, first plug the cable into the network device and then plug it into the computer.
- 5 Connect your computer and all attached devices to their electrical outlets.
- 6 Turn on your computer.

#### **Keyboard short-cut key functions**

The following table lists the keyboard short-cut key functions. Do not type the + (plus) symbol when running a command.

#### Table 1. Keyboard short-cut key functions

#### System functions

Ctrl+Shift+Esc Opens the **Task Manager** window.

Fn+Esc Enables or disables FN function key features.

Fn+F5 Enables or disables Number lock.
Fn+F6 Enables or disables Scroll lock.

Fn+F9 Launches the Windows Search charm.

Fn+F10 Enables backlight keyboard mode.
Fn+PrtScr Enables or disables the bluetooth.

Fn+Ctrl Opens the application's context menu. This key has the same effect as the Application Key.

Display functions

Fn+F8 Switches the video image to the next display option. The options include the integrated display, an

external monitor, and both displays simultaneously.

Fn+F11 Decreases brightness on the integrated display only (not on an external monitor).

Fn+F12 Increases brightness on the integrated display only (not on an external monitor).

Fn+Home Toggle Radio On/Off

Fn+End Sleep

#### Power management

Fn+Insert Enables system Standby.

Media/audio

Fn+F1 Mutes or unmutes the system audio.

Fn+F2 Decreases the audio volume.
Fn+F3 Increases the audio volume.

Fn+F4 Mutes or unmutes the built-in microphone.

Microsoft Windows logo key functions

Windows Logo key + M Minimizes all open windows. Windows Logo key + Shift+M Maximizes all open windows. Windows Logo key +E Runs Windows Explorer.

Windows Logo key +R Opens the  $\mathbf{Run}$  dialog box.

Windows Logo key +F Opens the **Search Results** dialog box.

Windows Logo key +Ctrl+F Opens the **Search Results-Computer** dialog box (if the computer is connected to a network).

Windows Logo key+Pause Opens the **System Properties** dialog box.

#### Disassembly and reassembly

#### Recommended tools

The procedures in this document require the following tools:

- Phillips #0 screwdriver
- Phillips #1 screwdriver
- · Small plastic scribe

# Installing the Subscriber Identification Module SIM card

- 1 Follow the procedure in Before working inside your computer.
- 2 Insert a paperclip or a SIM card removal tool into the pinhole to remove the SIM card tray [1].
- 3 Place the SIM card on the SIM card tray [2].
- 4 Push the SIM card tray into the slot until it clicks into place.

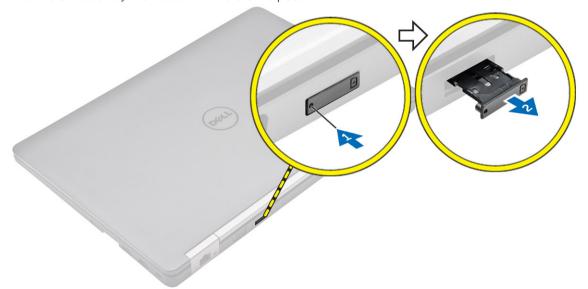

# Removing the Subscriber Identification Module SIM card

CAUTION: Removing the SIM card when the computer is on may cause data loss or damage the card. Ensure your computer is turned off or the network connections are disabled.

- 1 Insert a paperclip or a SIM card removal tool into the pinhole on the SIM card tray.
- 2 Remove the SIM card from the SIM card tray.
- 3 Push the SIM card tray into the slot until it clicks into place.

#### Removing the base cover

- 1 Follow the procedure in Before working inside your computer.
- 2 To remove the base cover:
  - a Loosen the screws that secure the base cover to the computer [1].
  - b Lift the base cover from the edge and remove it from the computer [2, 3].
    - ONOTE: You may need a plastic scribe to lift the base cover from the edges.

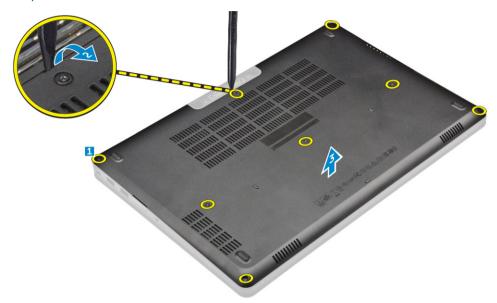

#### Installing the base cover

- 1 Align the base cover with the screw holders on the computer.
- 2 Press the edges of the cover until it clicks into place.
- 3 Tighten the screws to secure the base cover to the computer.
- 4 Follow the procedure in After working inside your computer.

#### Lithium-ion battery precautions

#### △ CAUTION:

- · Exercise caution when handling Lithium-ion batteries.
- · Discharge the battery as much as possible before removing it from the system. This can be done by disconnecting the AC adapter from the system to allow the battery to drain.
- · Do not crush, drop, mutilate, or penetrate the battery with foreign objects.
- · Do not expose the battery to high temperatures, or disassemble battery packs and cells.
- · Do not apply pressure to the surface of the battery.
- · Do not bend the battery.
- $\cdot$   $\,$  Do not use tools of any kind to pry on or against the battery.
- If a battery gets stuck in a device as a result of swelling, do not try to free it as puncturing, bending, or crushing a Lithium-ion battery can be dangerous. In such an instance, the entire system should be replaced. Contact <a href="https://www.dell.com/support">https://www.dell.com/support</a> for assistance and further instructions.
- Always purchase genuine batteries from https://www.dell.com or authorized Dell partners and re-sellers.

#### Removing the battery

- (i) NOTE: If your computer supports the 6-cell battery, it will not support a hard drive.
- (i) NOTE: Discharge the battery as much as possible before removing from the system. This can be done by disconnecting the A/C adapter from the system (while the system is turned on) to allow the system to drain the battery.
- 1 Follow the procedure in Before working inside your computer.
- 2 Remove the base cover.
- 3 To remove the battery:
  - a Disconnect the battery cable from the connector on the system board [1].
  - b Remove the screws that secure the battery to the computer [2].
  - c Lift the battery away from the computer [3].
    - · Do not apply pressure to the surface of the battery
    - Do not bend
    - Do not use tools of any kind to pry on or against the battery
    - · If a battery cannot be removed within the constraints above, please contact Dell technical support

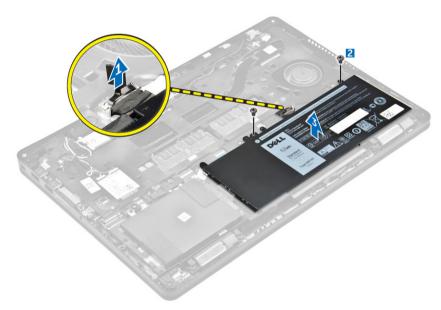

- 4 Unroute the cable from the routing channel [1] and remove the cable from the battery [2].
  - NOTE: This step is applicable only for 3- and 4-cell battery.

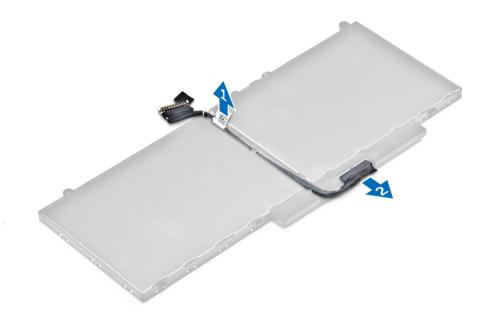

#### Installing the battery

- (i) NOTE: If your computer supports a 6-cell battery, it will not support a hard drive.
- 1 Connect the battery cable to the connector on the battery.
- 2 Route the battery cable through the routing channel on the battery.
  - i NOTE: This step is applicable only for a 3- and 4-cell battery.
- 3 Insert the battery into the slot on the computer.
- 4 Tighten the screws to secure the battery to the computer.
- 5 Connect the battery cable to the connector on the system board.
- 6 Install the base cover.
- 7 Follow the procedure in After working inside your computer.

### Removing the hard drive assembly

If the system is shipped with hard drive assembly perform the following steps.

- 1 Follow the procedure in Before working inside your computer.
- 2 Remove the:
  - a base cover
  - b battery
- To remove the hard drive assembly:
  - a Disconnect the hard drive cable from the connector on the system board [1] .
  - b Remove the screws that secure the hard drive assembly to the computer [2].
  - c Lift the hard drive assembly away from the computer [3].

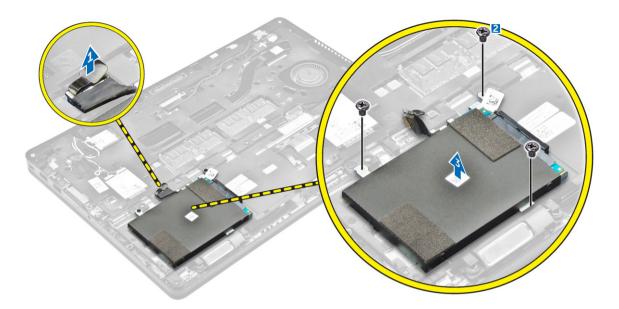

# Removing the hard drive from the hard drive bracket

- 1 Follow the procedure in Before working inside your computer.
- 2 Remove the:
  - a base cover
  - b battery
  - c hard drive assembly
- 3 Pull the hard drive cable to remove it from the connector.

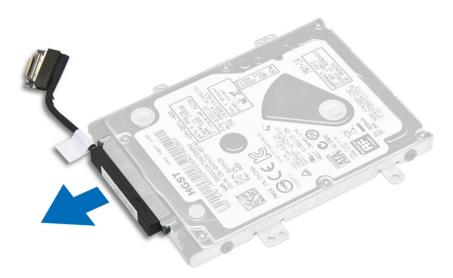

4 Remove the screws that secure the hard drive bracket to the hard drive [1] and lift the hard drive from the hard drive bracket [2].

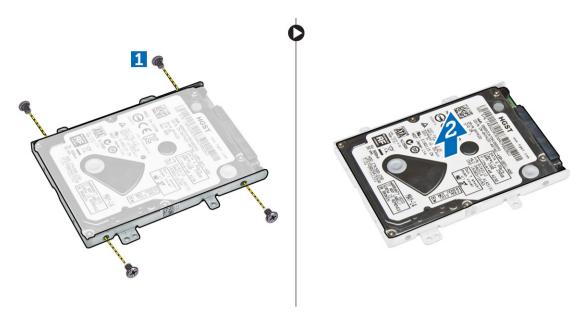

#### Installing the hard drive into the hard drive bracket

- 1 Align the screw holders on the hard drive with the screws on the hard drive bracket.
- 2 Insert the hard drive into the hard drive bracket.
- 3 Tighten the screws to secure the hard drive to the hard drive bracket.
- 4 Install the:
  - a hard drive assembly
  - b battery
  - c base cover
- 5 Follow the procedure in After working inside your system.

#### Installing the hard drive assembly

If the system is shipped with hard drive assembly perform the following steps.

- 1 Insert the hard drive assembly into the slot on the computer.
- 2 Tighten the screws to secure the hard drive assembly to the computer.
- 3 Connect the hard drive cable to the connector on the hard drive and on the system board.
- 4 Install the:
  - a battery
  - b base cover
- 5 Follow the procedures in After working inside your system.

#### Installing the optional M.2 SSD

If the system is shipped with M.2 SSD perform the following steps.

- 1 Insert the SSD into the connector on the computer.
- 2 Tighten the screw to secure the SSD to the computer.
- 3 Install the:
  - a battery
  - b base cover
- 4 Follow the procedure in After working inside your computer.

#### Removing the optional M.2 Solid State Drive SSD

If the system is shipped with M.2 SSD perform the following steps.

- 1 Follow the procedure in Before working inside your computer.
- 2 Remove the:
  - a base cover
  - b battery
- 3 To remove the SSD:
  - a Remove the screw that secures the SSD to the computer [1].
  - b Slide and lift the SSD from the computer [2].

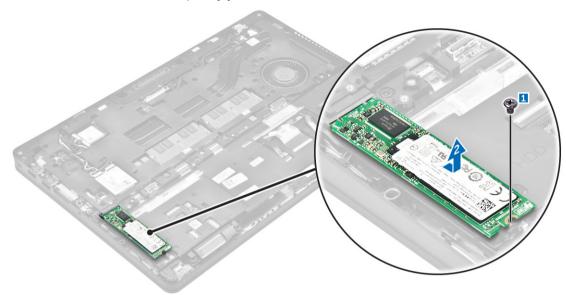

# Installing the optional PCIe SSD

If the system is shipped with PCle SSD perform the following steps.

- 1 Insert the SSD clip into the slot on the computer.
- 2 Tighten the screw to secure the SSD clip to the computer.
- 3 Insert the SSD into the connector on the computer.
- 4 Place the SSD bracket over the SSD and tighten the screws to secure it to the computer.
- 5 Install the:
  - a battery
  - b base cover
- 6 Follow the procedure in After working inside your computer.

#### Removing the optional PCIe SSD

If the system is shipped with PCle SSD perform the following steps.

- 1 Follow the procedure in Before working inside your computer.
- 2 Remove the:
  - a base cover
  - b battery
- To remove the PCle SSD:

- a Remove the screws that secure the SSD bracket to the SSD [1].
- b Remove the SSD bracket [2].
- c Remove the SSD from the computer [3].

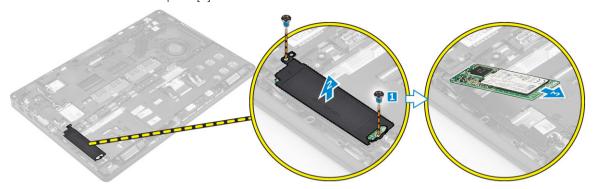

# Removing the memory module

- 1 Follow the procedure in Before working inside your computer.
- 2 Remove the:
  - a base cover
  - b battery
- 3 Pull the clips securing the memory module until the memory module pops up [1].
- 4 Remove the memory module from the system board [2].

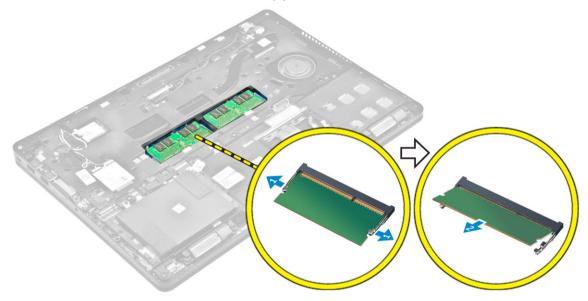

# Installing the memory module

- 1 Insert the memory module into the memory module socket until the clips secure the memory module.
- 2 Install the:
  - a battery
  - b base cover
- Follow the procedures in After working inside your computer.

#### Removing the WLAN card

- 1 Follow the procedure in Before working inside your computer.
- 2 Remove the:
  - a base cover
  - b battery
- 3 To remove the WLAN card:
  - a Remove the screw that secures the metal bracket to the WLAN card [1].
  - b Remove the metal bracket [2].
  - c Disconnect the WLAN cables from the connectors on the WLAN card [3].
  - d Unroute the WLAN cables from the routing channel.
  - e Remove the WLAN card from the computer [4].

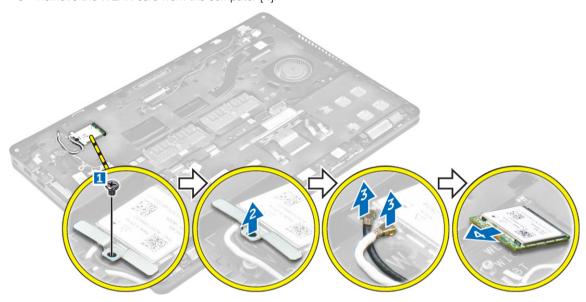

# Installing the WLAN card

- 1 Insert the WLAN card into the slot on the computer.
- 2 Route the WLAN cables through the routing channel.
- 3 Connect the WLAN cables to the connectors on the WLAN Card.
- 4 Place the metal bracket and tighten the screw to secure it to the computer.
- 5 Install the:
  - a battery
  - b base cover
- 6 Follow the procedure in After working inside your system.

#### Removing the WWAN card

- 1 Follow the procedure in Before working inside your computer.
- 2 Remove the:
  - a base cover
  - b battery
- 3 To remove the WWAN card:
  - a Remove the screw that secures the WWAN card [1].
  - b Disconnect the WWAN cables from the connectors on the WWAN card [2].

- c Unroute the WWAN cables from the routing channel.
- d Remove the WWAN card from the computer [3].

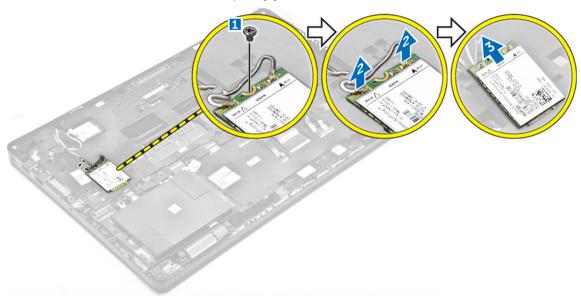

#### Installing the WWAN card

- 1 Insert the WWAN card into the slot on the computer.
- 2 Route the WWAN cables through the routing channel.
- 3 Connect the WWAN cables to the connectors on the WWAN card.
- 4 Tighten the screw to secure the WWAN card to the computer
- 5 Install the:
  - a battery
  - b base cover
- 6 Follow the procedure in After working inside your computer.

## Removing the power connector port

- 1 Follow the procedure in Before working inside your computer.
- 2 Remove the:
  - a base cover
  - b battery
- To remove the power connector port:
  - a Remove the screws to release the metal bracket on the power connector port [1].
  - b Lift the metal bracket from the computer [2].
  - c Disconnect the power connector port cable from the computer [3].
  - d Remove the power connector port from the computer [4].

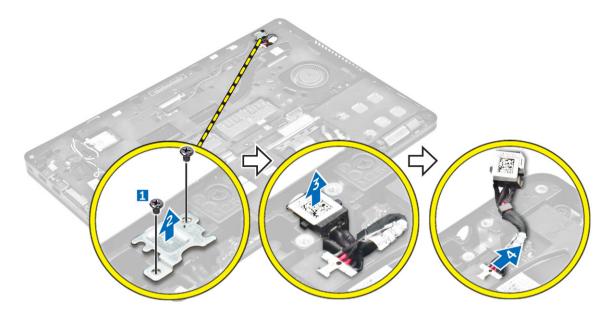

#### Installing the power connector port

- 1 Insert the power connector port into the slot on the computer.
- 2 Place the metal bracket on the power connector port.
- 3 Tighten the screw to secure the power connector port to the computer.
- 4 Route the power connector port cable through the routing channels.
- 5 Connect the power connector port cable to the connector on the system board.
- 6 Install the:
  - a battery
  - b base cover
- 7 Follow the procedure in After working inside your computer.

### Removing the keyboard

- 1 Follow the procedure in Before working inside your computer.
- 2 Remove the:
  - a base cover
  - b battery
- 3 To remove the keyboard trim:
  - a Disconnect the keyboard cables from the connectors on the system board [1, 2].
  - b Using a plastic scribe, lift the keyboard trim from the edges to release it from the keyboard [3, 4, 5].

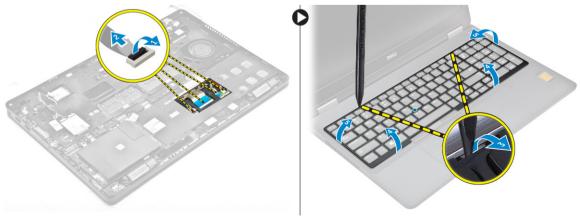

- 4 To remove the keyboard:
  - a Remove the screws that secure the keyboard to the computer [1].
  - b Lift the keyboard and slide it to remove it from computer [2, 3].

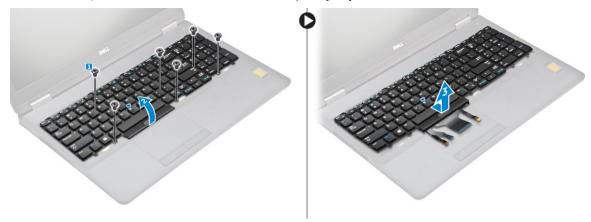

#### Installing the keyboard

- 1 Align the keyboard with the screw holders on the computer.
- 2 Tighten the screws to secure the keyboard to the computer.
- 3 Align the keyboard trim with the tabs on the computer and press it until it clicks into place
- 4 Connect the keyboard cables to the connectors on the touchpad board.
  - ONOTE: If you have removed the dock frame, then install the dock frame and then connect the keyboard cables.
- 5 Install the:
  - a battery
  - b base cover
- 6 Follow the procedure in After working inside your system.

#### Removing the display assembly

- 1 Follow the procedure in Before working inside your computer.
- 2 Remove the:
  - a base cover
  - b battery
  - c WLAN
  - d WWAN
- To remove the display hinge brackets:
  - a Remove the screw that secures the display hinge bracket to the computer [1].
  - b Remove the display hinge bracket from the computer [2].

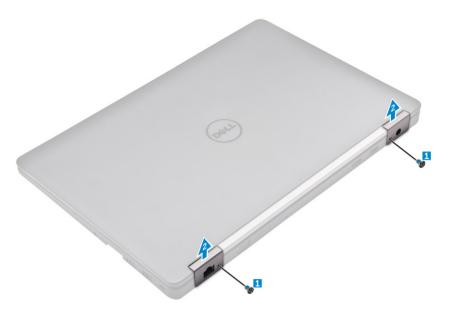

#### 4 To disconnect display cable:

- a Unroute the WLAN and WWAN cables from the dock frame [1].
- b Remove the screw that secures the eDP cable bracket to the computer [2].
- c Remove the eDP cable bracket to access the display cable [3].
- d Disconnect the eDP cable from the system board [4].

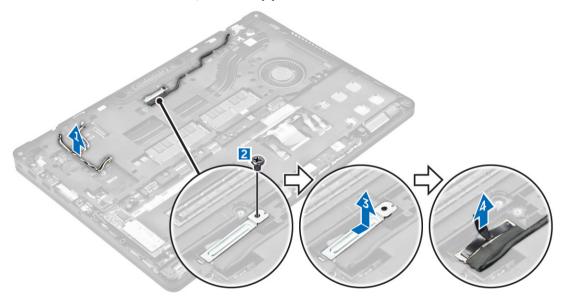

#### 5 To disconnect the display assembly:

- a Unroute the display cable from the dock frame [1].
- b Remove the screws that secure the display assembly [2]
- c Release the antenna cables and display cable from the routing channel [3].

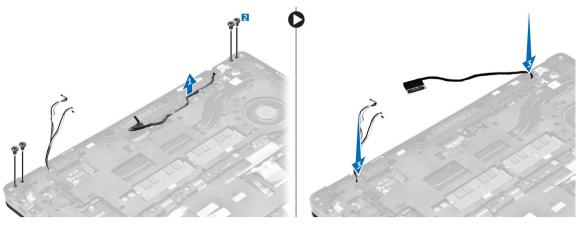

- 6 To remove the display assembly:
  - a Remove the screws that secure the display assembly to the computer [1].
  - b Open the display [2] and lift the display assembly to remove it from the computer [3].

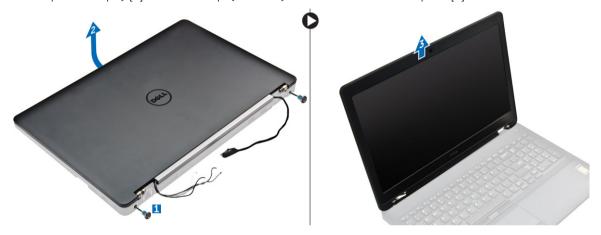

## Installing the display assembly

- 1 Place the display assembly to align with the screw holders on the computer.
- 2 Tighten the screws to secure the display assembly to the computer.
- 3 Route the display cable through the routing channel and route the antenna cables by pushing it through the hole.
- 4 Connect the antenna cables and display cable to the connectors.
- 5 Place the display cable bracket over the connector and tighten the screw to secure the display cable to the computer.
- 6 Place the display hinge bracket and tighten the screw to secure it to the computer.
- 7 Install the:
  - a WLAN
  - b WWAN
  - c battery
  - d base cover
- 8 Follow the procedure in After working inside your computer.

#### Removing the display bezel

- 1 Follow the procedure in Before working inside your computer.
- 2 Remove the:
  - a base cover
  - b battery
  - c display assembly

- 3 Using a plastic scribe, release the tabs on the edges to release the display bezel from the display assembly [1, 2].
- 4 Remove the display bezel from the display assembly.

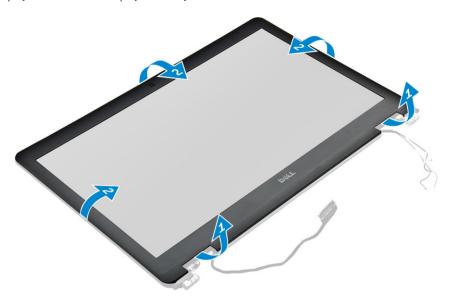

#### Installing the display bezel

- 1 Place the display bezel on the display assembly.
- 2 Press the edges of the display bezel until it clicks onto the display assembly.
- 3 Install the:
  - a display assembly
  - b battery
  - c base cover
- 4 Follow the procedure in After working inside your system.

# Removing the display panel

- 1 Follow the procedure in Before working inside your computer.
- 2 Remove the:
  - a base cover
  - b battery
  - c display assembly
  - d display bezel
- 3 To remove the display panel:
  - a Remove the screws that secure the display panel to the display assembly [1].
  - b Lift the display panel and flip the display panel to access the eDP cable [2].
  - c Peel the adhesive tape [3] to access the eDP cable.
  - d Disconnect the eDP cable from the connector [4, 5, 6].
  - e Lift the display panel from the computer.

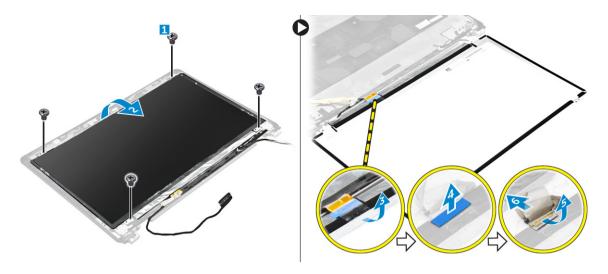

### Installing the display panel

- 1 Connect the eDP cable to the connector and fix the adhesive tape.
- 2 Align the display panel with the screw holders on the display assembly.
- 3 Tighten the screws to secure the display panel to the display assembly.
- 4 Install the:
  - a display assembly
  - b display bezel
  - c battery
  - d base cover
- 5 Follow the procedure in After working inside your system.

# Removing the camera

- 1 Follow the procedure in Before working inside your computer.
- 2 Remove the:
  - a base cover
  - b battery
  - c WLAN card
  - d WWAN card
  - e display assembly
  - f display bezel
- 3 To remove the camera:
  - a Disconnect the camera cable from the connector on the display assembly [1].
  - b Lift the camera away from the display assembly [2].

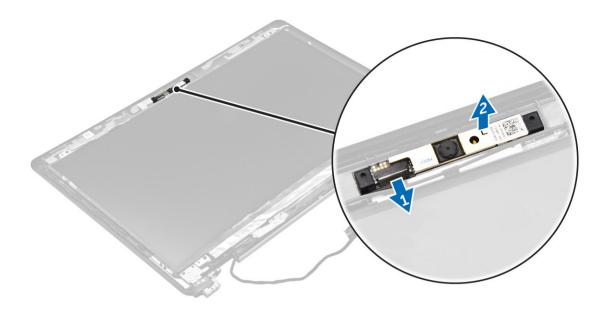

### Installing the camera

- 1 Place the camera on the display assembly.
- 2 Connect the camera cable to the connector on the display assembly
- 3 Install the:
  - a display bezel
  - b display assembly
  - c WWAN
  - d WLAN
  - e battery
  - f base cover
- 4 Follow the procedure in After working inside your system.

## Removing the dock frame

- 1 Follow the procedure in Before working inside your computer.
- 2 Remove the:
  - a base cover
  - b battery
  - c hard drive assembly or M.2 SSD or PCle SSD
  - d WLAN card
  - e WWAN card
- To remove the dock frame connectors:
  - a Remove the screws that secure the dock frame to the computer [1].
  - b Disconnect the keyboard cables [2, 3].

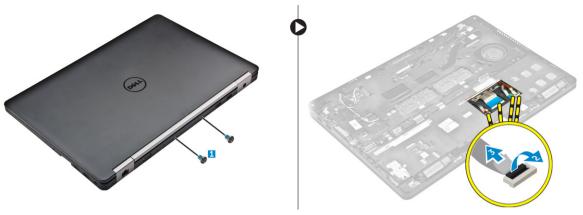

#### 4 To remove the eDP cable:

- a Unroute the WWAN and WLAN cables from the doc frame [1].
- b Remove the screw and lift the metal bracket [2, 3].
- c Disconnect the eDP cable [4].

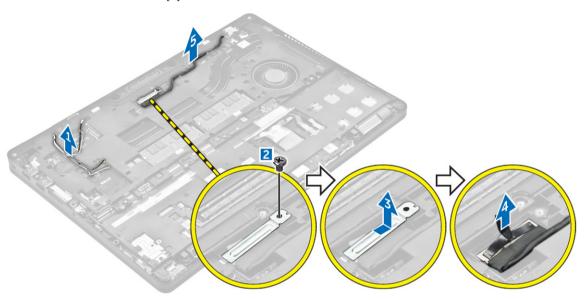

#### 5 To remove the dock frame:

- a Remove the screws that secure the dock frame to the computer [1].
- b Lift the dock frame from the computer [2].

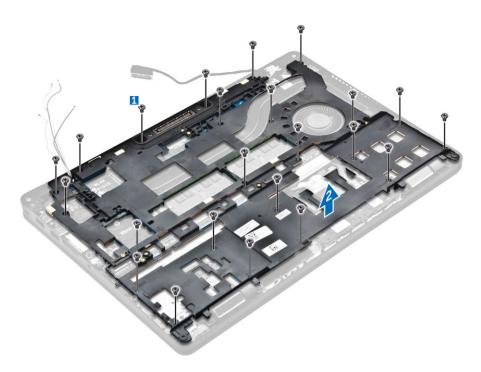

#### Installing the dock frame

- 1 Place the dock frame on the computer and tighten the screws.
- 2 Connect the eDP cable.
- 3 Place the metal bracket and tighten the screw.
- 4 Connect the keyboard cable.
- 5 Place the SSD plate and tighten the screw to secure it.
  - NOTE: Step 5 is required only if the PCle SSD card is removed.
- 6 Tighten the screws to secure the dock frame to the computer.
- 7 Install the:
  - a WWAN card
  - b WLAN card
  - c hard drive assembly or M.2 SSD or PCle SSD
  - d battery
  - e base cover
- 8 Follow the procedure in After working inside your system.

#### Removing the touchpad button

- 1 Follow the procedure in Before working inside your computer.
- 2 Remove the:
  - a base cover
  - b battery
  - c dock frame
- To remove the touchpad button:
  - a Lift the latch and disconnect the touchpad button cable from the connector [1] [2].
  - b Remove the screws that secure the touchpad button [3].
  - c Lift and remove the touchpad button away from the computer [4].

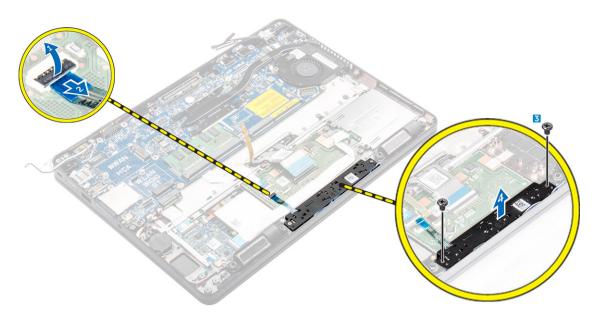

#### Installing the touchpad button

- 1 Place the touchpad button into the slot on the system board.
- 2 Tighten the screws to secure the touchpad button to the system board.
- 3 Connect the touchpad button cable to the connector on the system board.
- 4 Install the:
  - a dock frame
  - b battery
  - c base cover
- 5 Follow the procedure in After working inside your computer.

#### Removing the optional SmartCard reader board

- 1 Follow the procedure in Before working inside your computer.
- 2 Remove the:
  - a base cover
  - b battery
  - c hard drive assembly or M.2 SSD or PCle SSD
  - d WLAN card
  - e WWAN card
  - f dock frame
- 3 To remove the SmartCard reader board:
  - a Disconnect the SmartCard reader board cable from the USH board [1, 2].
  - b Peel the cable to release from the adhesive.
  - c Remove the screws that secure the SmartCard reader board to the computer [3].
  - d Lift the SmartCard reader board from the computer [4].

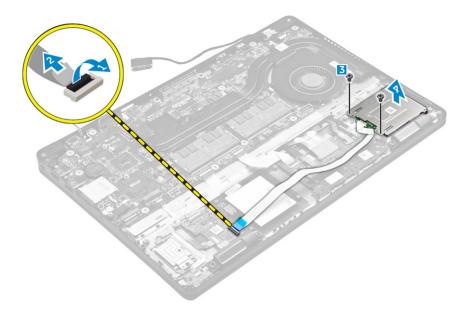

#### Installing the optional SmartCard reader board

- 1 Insert the SmartCard reader board into the slot on the computer.
- 2 Tighten the screws to secure the SmartCard reader board to the computer.
- 3 Connect the SmartCard reader cable to the connector on the USH board.
- 4 Install the:
  - a dock frame
  - b WWAN card
  - c WLAN card
  - d hard drive assembly or M.2 SSD or PCle SSD
  - e battery
  - f base cover
- 5 Follow the procedure in After working inside your computer.

## Removing the optional finger print reader board

- 1 Follow the procedure in Before working inside your computer.
- 2 Remove the:
  - a base cover
  - b battery
  - c hard drive assembly or M.2 SSD or PCle SSD
  - d WLAN card
  - e WWAN card
  - f dock frame
- 3 To remove the finger print reader board:
  - a Remove the screw to release the metal bracket that secures the finger print reader board to the computer [1].
  - b Lift the metal bracket from the computer [2].
  - c Disconnect the finger print reader cable from the finger print reader board [3] [4].
  - d Lift the finger print reader board from the computer [5].

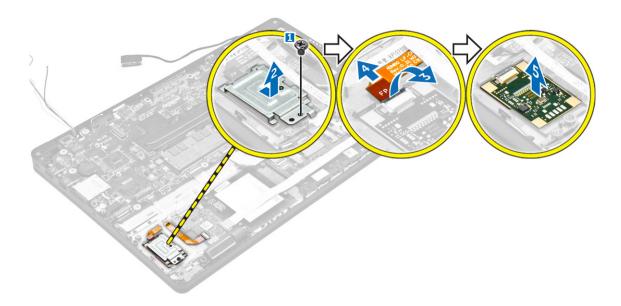

### Installing the optional finger print reader board

- 1 Insert the finger print reader board into the slot on the computer.
- 2 Connect the finger print reader cable to the finger print reader board.
- 3 Place the metal bracket on the finger print reader board and tighten the screw to secure the finger print reader board.
- 4 Install the:
  - a hard drive assembly or M.2 SSD or PCle SSD
  - b dock frame
  - c WLAN card
  - d WWAN card
  - e battery
  - f base cover
- 5 Follow the procedure in After working inside your system.

#### Removing the LED board

- 1 Follow the procedure in Before working inside your computer.
- 2 Remove the:
  - a base cover
  - b battery
  - c hard drive assembly or M.2 SSD or PCle SSD
  - d WLAN card
  - e WWAN card
  - f dock frame
- 3 To remove the LED board:
  - a Disconnect the LED board cable from the connector on the LED board [1, 2].
  - b Remove the screw that secures the LED board to the computer [3].
  - c Lift the LED board from the computer [4].

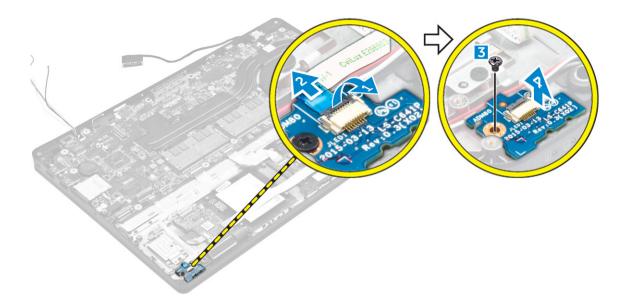

# Installing the LED board

- 1 Insert the LED board into the slot on the computer.
- 2 Tighten the screw that secures the LED board to the computer.
- 3 Connect the LED board cable to the connector on the LED board.
- 4 Install the:
  - a dock frame
  - b WWAN card
  - c WLAN card
  - d hard drive assembly or M.2 SSD or PCle SSD
  - e battery
  - f base cover
- 5 Follow the procedure in After working inside your computer.

#### Removing the heat sink assembly

- 1 Follow the procedure in Before working inside your computer.
- 2 Remove the:
  - a base cover
  - b battery
  - c hard drive assembly or M.2 SSD or PCle SSD
  - d WLAN
  - e WWAN
  - f dock frame
- 3 To remove the heat sink:
  - a Disconnect the fan cable [1].
  - b Remove the screws that secure the heat sink assembly to the system board [2, 3, 4, 5, 6, 7].
  - c Lift the heat sink assembly from the system board [8].

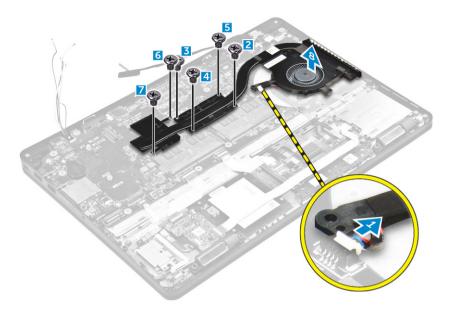

ONOTE: The number of screws may vary depending upon the computer configuration.

## Installing the heat sink assembly

- 1 Place the heat sink assembly on the system board and align it with the screw holders.
- 2 Tighten the screws to secure the heat sink assembly to the system board.
- 3 Connect the fan cable to the connector on the system board.
- 4 Install the:
  - a dock frame
  - b WWAN
  - c WLAN
  - d hard drive assembly or M.2 SSD or PCle SSD
  - e battery
  - f base cover
- 5 Follow the procedure in After working inside your computer.

#### Removing the coin cell battery

- 1 Follow the procedure in Before working inside your computer.
- 2 Remove the:
  - a base cover
  - b battery
  - c hard drive assemblyor M.2 SSD or PCle SSD
  - d dock frame
- 3 To remove the coin cell battery:
  - a Disconnect the coin cell battery cable from the connector on the system board [1].
  - b Lift the coin cell battery to release it from the adhesive and remove it from the system board [2].

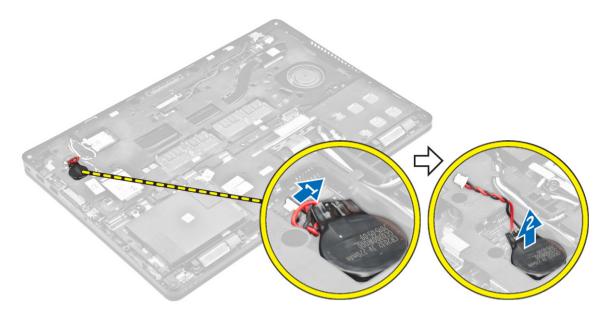

#### Installing the coin cell battery

- 1 Place the coin cell battery into the slot on the system board.
- 2 Connect the coin cell battery cable to the connector on the system board.
- 3 Install the:
  - a dock frame
  - b hard drive assemblyor M.2 SSD or PCle SSD
  - c battery
  - d base cover
- 4 Follow the procedure in After working inside your computer.

## Removing the speakers

- 1 Follow the procedure in Before working inside your computer.
- 2 Remove the:
  - a base cover
  - b battery
  - c memory module
  - d hard drive assembly or M.2 SSD or PCle SSD
  - e WLAN
  - f WWAN
  - g dock frame
- 3 To remove the speaker:
  - a Disconnect the speaker cable [1].
  - b Disconnect the LED board cable from the LED board.
    - i) NOTE: This step is only applicable only if the speaker cable is routed under the LED board cable.
  - c Unroute the cables from the retention clips on the computer [2].
  - d Lift the speaker from the computer [3].

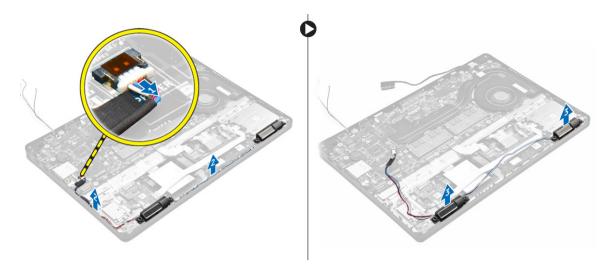

## Installing the speakers

- 1 Place the speakers into the slots on the computer.
- 2 Route the speaker cable through the retention clips through the routing channel.
- 3 Connect the speaker cable to the connector on the system board.
- 4 Install the:
  - a dock frame
  - b WLAN
  - c WWAN
  - d hard drive assembly or M.2 SSD or PCle SSD
  - e battery
  - f base cover
- 5 Follow the procedure in After working inside your computer.

#### Removing the system board

- 1 Follow the procedure in Before working inside your computer.
- 2 Remove the:
  - a base cover
  - b battery
  - c memory module
  - d hard drive assembly or M.2 SSD or PCle SSD
  - e WLAN card
  - f WWAN card
  - g keyboard
  - h dock frame
  - i power connector port
- 3 Disconnect the speaker cables [1], touch pad and system board cables [2, 3] from the system board.

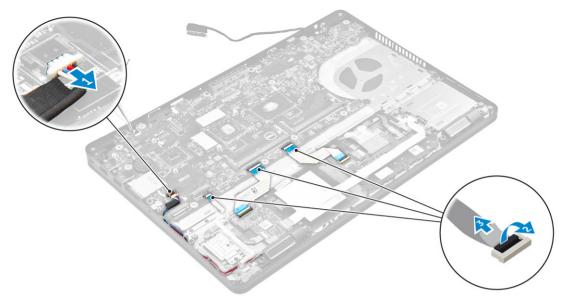

- 4 To remove the system board:
  - a Remove the screws that secure the system board to the chassis [1].
  - b Slide the system board to disengage the connectors from the slots on the back of the computer.
  - c Lift the system board from the computer [2].

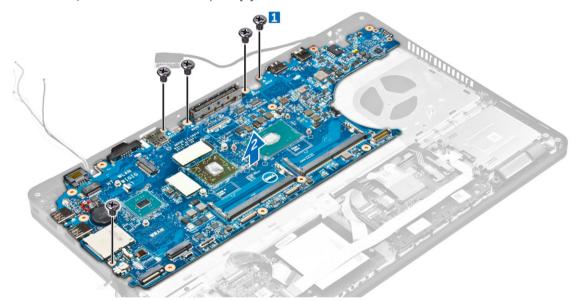

### Installing the system board

- 1 Align the system board with the screw holders on the computer.
- 2 Tighten the screws to secure the system board to the computer.
- 3 Connect the speaker cable to the connector on the system and route the cable through the routing channels.
- 4 Connect the power connector and coin cell battery cables to the connectors on the system board:
- 5 Install the:
  - a power connector port
  - b dock frame
  - c WLAN
  - d heat sink assembly
  - e WWAN
  - f hard drive assembly or M.2 SSD or PCle SSD

- g keyboard
- h memory module
- i battery
- i base cover
- k SIM card
- 6 Follow the procedure in After working inside your computer.

### Removing the palmrest

- 1 Follow the procedure in Before working inside your computer.
- 2 Remove the:
  - a SIM card
  - b base cover
  - c battery
  - d memory
  - e hard drive assembly or M.2 SSD or PCle SSD
  - f keyboard
  - g WLAN
  - h WWAN
  - i dock frame
  - i heat sink assembly
  - k power connector port
  - I system board
- 3 The palmrest is the remaining component, after removing all the components.

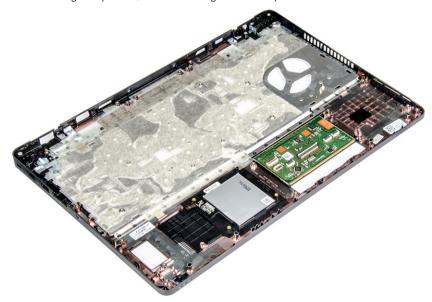

# Installing the palmrest

- 1 Align the palmrest on the computer.
- 2 Install the:
  - a system board
  - b power connector port
  - c dock frame
  - d WLAN
  - e heat sink assembly
  - f WWAN
  - g hard drive assembly or M.2 SSD or PCle SSD

- h keyboard
- i memory module
- j battery
- k base cover
- I SIM card
- 3 Follow the procedure in After working inside your computer.

# System setup options

(i) NOTE: Depending on the computer and its installed devices, the items listed in this section may or may not appear.

### Topics:

- · Boot Sequence
- Navigation keys
- · System Setup overview
- Accessing System Setup
- · General screen options
- · System Configuration screen options
- · Video screen options
- · Security screen options
- · Secure Boot screen options
- · Intel Software Guard Extensions screen options
- · Performance screen options
- Power Management screen options
- · POST Behavior screen options
- · Virtualization support screen options
- · Wireless screen options
- · Maintenance screen options
- · System Log screen options
- · Updating the BIOS in Windows
- · System and setup password

# **Boot Sequence**

Boot Sequence allows you to bypass the System Setup-defined boot device order and boot directly to a specific device (for example: optical drive or hard drive). During the Power-on Self Test (POST), when the Dell logo appears, you can:

- Access System Setup by pressing F2 key
- · Bring up the one-time boot menu by pressing F12 key

The one-time boot menu displays the devices that you can boot from including the diagnostic option. The boot menu options are:

- · Removable Drive (if available)
- STXXXX Drive
  - NOTE: XXX denotes the SATA drive number.
- · Optical Drive (if available)
- SATA Hard Drive (if available)
- · Diagnostics
  - NOTE: Choosing Diagnostics, will display the ePSA diagnostics screen.

The boot sequence screen also displays the option to access the System Setup screen.

# **Navigation keys**

(i) NOTE: For most of the System Setup options, changes that you make are recorded but do not take effect until you restart the system.

Keys Navigation

Up arrow Moves to the previous field.

Down arrow Moves to the next field.

**Enter** Selects a value in the selected field (if applicable) or follow the link in the field.

**Spacebar** Expands or collapses a drop-down list, if applicable.

**Tab** Moves to the next focus area.

NOTE: For the standard graphics browser only.

Esc Moves to the previous page until you view the main screen. Pressing Esc in the main screen displays a message

that prompts you to save any unsaved changes and restarts the system.

# System Setup overview

System Setup allows you to:

- · Change the system configuration information after you add, change, or remove any hardware in your computer.
- · Set or change a user-selectable option such as the user password.
- · Read the current amount of memory or set the type of hard drive installed.

Before you use System Setup, it is recommended that you write down the System Setup screen information for future reference.

CAUTION: Unless you are an expert computer user, do not change the settings for this program. Certain changes can cause your computer to work incorrectly.

# **Accessing System Setup**

- 1 Turn on (or restart) your computer.
- 2 After the white Dell logo appears, press F2 immediately.

The System Setup page is displayed.

- NOTE: If you wait too long and the operating system logo appears, wait until you see the desktop. Then, shut down or restart your computer and try again.
- NOTE: After the Dell logo appears, you can also press F12 and then select BIOS setup.

# General screen options

This section lists the primary hardware features of your computer.

Option Description

**System Information** 

- System Information: Displays BIOS Version, Service Tag, Asset Tag, Ownership Tag, Ownership Date, Manufacture Date, and the Express Service Code.
- Memory Information: Displays Memory Installed, Memory Available, Memory Speed, Memory Channels Mode, Memory Technology, DIMM A Size, DIMM B Size.

### Description

- Processor Information: Displays Processor Type, Core Count, Processor ID, Current Clock Speed, Minimum Clock Speed, Maximum Clock Speed, Processor L2 Cache, Processor L3 Cache, HT Capable, and 64-Bit
- Device Information: Displays Primary Hard Drive. SATA-0, M,2PCle SSD-0, Dock eSATA Device, LOM MAC Address, Video Controller, Video BIOS Version, Video Memory, Panel Type, Native Resolution, Audio Controller, WiFi Device, WiGig Device, Cellular Device, Bluetooth Device.

Battery Information Displays the battery status and the type of AC adapter connected to the computer.

Allows you to change the boot list option:

### **Boot Sequence**

**Boot Sequence** 

**Boot List Options** 

Allows you to change the order in which the computer attempts to find an operating system. The options are:

- Windows Boot Manager
- UEFI: Hard drive details

Legacy

- - UEFI (enabled by default)

# **Advanced Boot Options**

This option allows you the legacy option ROMs to load. By default, the Enable Legacy Option ROMs is disabled.

### Date/Time

Allows you to change the date and time.

# System Configuration screen options

### Option

### Description

# Integrated NIC

Allows you to configure the integrated network controller. The options are:

- Disabled
- Enabled
- Enabled w/PXE: This option is enabled by default.

### Parallel Port

Allows you to configure the parallel port on the docking station. The options are:

- Disabled
- AT: This option is enabled by default.
- PS2
- ECP

# Serial Port

Allows you to configure the integrated serial port. The options are:

- Disabled
- COM1: This option is enabled by default.
- COM<sub>2</sub>
- COM<sub>3</sub>
- COM4

# **SATA Operation**

Allows you to configure the internal SATA hard-drive controller. The options are:

Disabled

### Description

- AHCI
- · RAID On: This option is enabled by default.

### **Drives**

Allows you to configure the SATA drives on board. All drives are enabled by default. The options are:

- SATA-0
- SATA-1
- · SATA-2
- M.2 PCle SSD-0

### **SMART Reporting**

This field controls whether hard drive errors for integrated drives are reported during system startup. This technology is part of the SMART (Self Monitoring Analysis and Reporting Technology) specification. This option is disabled by default.

Enable SMART Reporting

# USB/Thunderbolt Configuration

This is an optional feature.

This field configures the integrated USB controller. If Boot Support is enabled, the system is allowed to boot any type of USB Mass Storage Devices (HDD, memory key, floppy).

If USB port is enabled, device attached to this port is enabled and available for OS.

If USB port is disabled, the OS cannot see any device attached to this port.

The options are:

- · Enable USB Boot Support: This option is enabled by default.
- · Enable External USB Port: This option is enabled by default.
- · Enable Thunderbolt Port: This option is enabled by default.
- · Enable Thunderbolt Boot Support. This is an optional feature.
- · Always Allows Dell Docks. This is an optional feature.
- · Enables Thunderbolt (and PCle behind TBT) Pre-boot

# i NOTE: USB keyboard and mouse always work in the BIOS setup irrespective of these settings.

### **USB PowerShare**

This field configures the USB PowerShare feature behavior. This option allows you to charge external devices using the stored system battery power through the USB PowerShare port.

### **Audio**

This field enables or disables the integrated audio controller. By default, the **Enable Audio** option is selected. The options are:

- · Enable Microphone: This option is enabled by default.
- · Enable Internal Speaker: This option is enabled by default.

# Keyboard Illumination

This field lets you choose the operating mode of the keyboard illumination feature. The keyboard brightness level can be set from 0% to 100%. The options are:

- Disabled
- · Dim
- · Bright: This option is enabled by default.

# Keyboard Backlight with AC

The Keyboard Backlight with AC option does not affect the main keyboard illumination feature. Keyboard Illumination will continue to support the various illumination levels. This field has an effect when the backlight is enabled.

# Description

# Timeout on AC

Keyboard Backlight This feature defines the timeout value for the keyboard backlight when AC adapter is plugged into the system. The options are:

- 5 seconds: This option is enabled by default.
- 10 seconds
- 15 seconds
- 30 seconds
- 1 minute
- 5 minute
- 15 minute
- Never

# **Timeout on Battery**

Keyboard Backlight This feature defines the timeout value for the keyboard backlight when system is running only on battery power.

- 5 seconds: This option is enabled by default.
- 10 seconds
- 15 seconds
- 30 seconds
- 1 minute
- 5 minute
- 15 minute
- Never

### **Touchscreen**

This option controls to enabled or disabled the touchscreen.

(i) NOTE: Touchscreen option is available only if the computer is a touch version.

### **Unobtrusive Mode**

This option, when enabled, pressing Fn+F7 turns off all light and sound emissions in the system. To resume normal operation, press Fn+F7 again. This option is disabled by default.

### Miscellaneous **Devices**

Allows you to enable or disable the following devices:

- Enable Camera: This option is enabled by default.
- SD Card Read Only
- Enable Hard Drive Free Fall Protection: This option is enabled by default.
- Enable Media Card
- Disable Media Card
- (i) NOTE: All devices are enabled by default.

# Video screen options

Option

Description

**LCD Brightness** 

Allows you to set the display brightness depending up on the power source (On Battery and On AC).

(i) NOTE: The video setting will be visible only when a video card is installed into the system.

# Security screen options

# Option

# Description

### **Admin Password**

Allows you to set, change, or delete the administrator (admin) password.

NOTE: You must set the admin password before you set the system or hard drive password. Deleting the admin password automatically deletes the system password and the hard drive password.

NOTE: Successful password changes take effect immediately.

Default setting: Not set

### System Password

Allows you to set, change or delete the system password.

(i) NOTE: Successful password changes take effect immediately.

Default setting: Not set

# Mini Card SSD Password

Allows you to set, change or delete the Mini Card SSD Password.

(i) NOTE: Successful password changes take effect immediately.

Default setting: Not set

### Strong Password

Allows you to enforce the option to always set strong passwords.

Default Setting: Enable Strong Password is not selected.

NOTE: If Strong Password is enabled, Admin and System passwords must contain at least one uppercase character, one lowercase character and be at least 8 characters long.

# Password Configuration

Allows you to determine the minimum and maximum length of Administrator and System passwords.

### **Password Bypass**

Allows you to enable or disable the permission to bypass the System and the Internal HDD password, when they are set. The options are:

- Disabled
- · Reboot bypass

Default setting: Disabled

### **Password Change**

Allows you to enable the disable permission to the System and Hard Drive passwords when the admin password is

Default setting: Allow Non-Admin Password Changes is selected.

# Non-Admin Setup Changes

Allows you to determine whether changes to the setup options are allowed when an Administrator Password is set. If disabled the setup options are locked by the admin password.

# UEFI Capsule Firmware Update

This option controls whether the system allows the BIOS updates through UEFI capsule update packages. This option is disabled by default.

### TPM 1.2 Security

Allows you to enable the Trusted Platform Module (TPM) during POST. The options are:

- · TPM On (enabled by default)
- · Clear
- · PPI Bypass for Enabled Commands
- · PPI Bypass for Disabled Commands

### Description

- Disabled
- Enabled

# Computrace

Allows you to activate or disable the optional Computrace software The options are:

- · Deactivate
- Disable
- Activate

# NOTE: The Activate and Disable options will permanently activate or disable the feature and no further changes will be allowed

Default setting: Deactivate

# **CPU XD Support**

Allows you to enable the Execute Disable mode of the processor.

Enable CPU XD Support (default)

# OROM Keyboard Access

Allows you to set an option to enter the Option ROM Configuration screens using hotkeys during boot. The options are:

- Enable
- · One Time Enable
- Disable

Default setting: Enable

# Admin Setup Lockout

Allows you to prevent users from entering the setup when an Administrator password is set.

Default Setting: Enable Admin Setup Lockout is not selected.

# Secure Boot screen options

# Option

# Description

### Secure Boot Enable

This option enables or disables the **Secure Boot** feature.

- · Disabled
- Enabled

Default setting: Enabled.

# Expert Key Management

Allows you to manipulate the security key databases only if the system is in Custom Mode. The **Enable Custom Mode** option is disabled by default. The options are:

- · PK
- · KEK
- · db
- · dbx

If you enable the Custom Mode, the relevant options for PK, KEK, db, and dbx appear. The options are:

- · Save to File—Saves the key to a user-selected file
- · Replace from File—Replaces the current key with a key from a user-selected file
- · Append from File—Adds a key to the current database from a user-selected file

### Description

- **Delete**—Deletes the selected key
- Reset All Keys—Resets to default setting
- **Delete All Keys**—Deletes all the keys

(i) NOTE: If you disable the Custom Mode, all the changes made will be erased and the keys will restore to

# Intel Software Guard Extensions screen options

### Option

# Description

### Intel SGX Enable

This field specifies you to provide a secured environment for running code/storing sensitive information in the context of the main OS. The options are:

- Disabled
- Enabled

Default setting: Disabled

### **Enclave Memory** Size

This option sets **SGX Enclave Reserve Memory Size**. The options are:

- 32 MB
- 64 MB
- 128 MB

# Performance screen options

# Option

### Description

Multi Core Support This field specifies whether the process has one or all cores enabled. The performance of some applications improves with the additional cores. This option is enabled by default. Allows you to enable or disable multi-core support for the processor. The installed processor supports two cores. If you enable Multi Core Support, two cores are enabled. If you disable Multi Core Support, one core is enabled.

Enable Multi Core Support

Default setting: The option is enabled.

### Intel SpeedStep

Allows you to enable or disable the Intel SpeedStep feature.

Enable Intel SpeedStep

Default setting: The option is enabled.

### **C-States Control**

Allows you to enable or disable the additional processor sleep states.

· C states

Default setting: The option is enabled.

# Intel TurboBoost

Allows you to enable or disable the Intel TurboBoost mode of the processor.

Enable Intel TurboBoost

Default setting: The option is enabled.

# Hyper-Thread Control

Allows you to enable or disable the Hyper-Threading in the processor.

- Disabled
- Enabled

Default setting: Enabled.

# Power Management screen options

# Option Description

### **AC Behavior**

Allows you to enable or disable the computer from turning on automatically when an AC adapter is connected. Default setting: Wake on AC is not selected.

### **Auto On Time**

Allows you to set the time at which the computer must turn on automatically. The options are:

- Disabled
- Every Day
- Weekdays
- · Select Days

Default setting: Disabled

### **USB Wake Support**

Allows you to enable USB devices to wake the system from Standby.

NOTE: This feature is only functional when the AC power adapter is connected. If the AC power adapter is removed during Standby, the system setup removes power from all the USB ports to conserve battery power.

· Enable USB Wake Support

Default setting: The option is disabled.

# Wireless Radio Control

Allows you to enable or disable the feature that automatically switches from wired or wireless networks without depending on the physical connection.

- · Control WLAN Radio
- · Control WWAN Radio

Default setting: The option is disabled.

### Wake on LAN/ WLAN

Allows you to enable or disable the feature that powers on the computer from the Off state when triggered by a LAN signal.

- Disabled
- LAN Only
- WLAN Only
- LAN or WLAN

Default setting: Disabled

### **Block Sleep**

This option lets you block entering to sleep (S3 state) in operating system environment.

Block Sleep (S3 state)

Default setting: This option is disabled

### **Peak Shift**

This option enables you to minimize the AC power consumption during the peak power times of day. After you enable this option, your system runs only in battery even if the AC is attached.

# Dock Support on Battery

This option allows you to use the docking station when AC power is absent but only when the battery is above a certain charge percentage. The percentage may change per battery and per platform.

· Dock Support on Battery

Default setting: Disabled

# Advanced Battery Charge Configuration

This option enables you to maximize the battery health. By enabling this option, your system uses the standard charging algorithm and other techniques, during the non-work hours to improve the battery health.

Disabled

Default setting: Disabled

# Primary Battery Charge Configuration

Allows you to select the charging mode for the battery. The options are:

- Adaptive
- · Standard Fully charges your battery at a standard rate.
- ExpressCharge The battery charges over a shorter period of time using Dell's fast charging technology. This option is enabled by default.
- · Primarily AC use
- · Custom

If Custom Charge is selected, you can also configure Custom Charge Start and Custom Charge Stop.

NOTE: All charging mode may not be available for all the batteries. To enable this option, disable the Advanced Battery Charge Configuration option.

# **POST Behavior screen options**

### Option

### Description

### **Adapter Warnings**

Allows you to enable or disable the system setup (BIOS) warning messages when you use certain power adapters.

Default setting: Enable Adapter Warnings

# Keypad (Embedded)

Allows you to choose one of two methods to enable the keypad that is embedded in the internal keyboard.

- · Fn Key Only: This option is enabled by default.
- By Numlock

(i) NOTE: When setup is running, this option has no effect. Setup works in Fn Key Only mode.

### Mouse/Touchpad

Allows you to define how the system handles mouse and touch pad input. The options are:

- Serial Mouse
- PS2 Mouse
- · Touchpad/PS-2 Mouse: This option is enabled by default.

**Numlock Enable** Allows you to enable the Numlock option when the computer boots.

Enable Network. This option is enabled by default.

Fn Key Emulation Allows you to set the option where the Scroll Lock key is used to simulate the Fn key feature.

Enable Fn Key Emulation (default)

**Fn Lock Options** 

Allows you to let hot key combinations Fn + Esc toggle the primary behavior of F1-F12, between their standard and secondary functions. If you disable this option, you cannot toggle dynamically the primary behavior of these keys. The available options are:

- · Fn Lock. This option is selected by default.
- · Lock Mode Disable/Standard
- · Lock Mode Enable/Secondary

MEBx Hotkey

Allows you to specify whether the MEBx Hotkey function should enable, during the system boot.

Default Setting: Enable MEBx Hotkey

**Fastboot** 

Allows you to speed up the boot process by bypassing some of the compatibility steps. The options are:

- Minimal
- Thorough (default)
- · Auto

# Extended BIOS POST Time

Allows you to create an additional preboot delay. The options are:

- · 0 seconds. This option is enabled by default.
- 5 seconds
- · 10 seconds

# Virtualization support screen options

Option Description

Virtualization Allows you to enable or disable the Intel Virtualization Technology.

Enable Intel Virtualization Technology (default).

VT for Direct I/O Enables or disables the Virtual Machine Monitor (VMM) from utilizing the additional hardware capabilities provided

by Intel® Virtualization technology for direct I/O.

Enable VT for Direct I/O - enabled by default.

Trusted Execution This option specifies whether a Measured Virtual Machine Monitor (MVMM) can utilize the additional hardware

 $capabilities\ provided\ by\ Intel\ Trusted\ Execution\ Technology.\ The\ TPM\ Virtualization\ Technology,\ and\ Virtualization\ Technology.$ 

technology for direct I/O must be enabled to use this feature.

Trusted Execution - disabled by default.

# Wireless screen options

# Option

# Description

### Wireless Switch

Allows to set the wireless devices that can be controlled by the wireless switch. The options are:

- WWAN
- GPS (on WWAN Module)
- WLAN/WiGig
- Bluetooth

All the options are enabled by default.

NOTE: For WLAN and WiGig enable or disable controls are tied together and they cannot be enabled or disabled independently.

# Wireless Device Enable

Allows you to enable or disable the internal wireless devices.

- WWAN/GPS
- WLAN/WiGig
- · Bluetooth

All the options are enabled by default.

# Maintenance screen options

Option

### Description

Service Tag

Displays the Service Tag of your computer.

Asset Tag

Allows you to create a system asset tag if an asset tag is not already set. This option is not set by default.

**BIOS Downgrade** 

This controls flashing of the system firmware to previous revisions.

**Data Wipe** 

This field allows users to erase the data securely from all internal storage devices. The following is list of devices affected:

- Internal HDD
- Internal SDD
- · Internal mSATA
- · Internal eMMC

MARNING: Selecting this option results in permanent data loss and this action cannot be reversed.

### **BIOS Recovery**

Thermal Events

This field allows you to recover from certain corrupted BIOS conditions from a recover file on the user primary hard drive or an external USB key.

· BIOS Recovery from Hard Drive (enabled by default)

Allows you to view and clear the System Setup (Thermal) events.

# System Log screen options

Option Description

BIOS Events Allows you to view and clear the System Setup (BIOS) POST events.

**Power Events** Allows you to view and clear the System Setup (Power) events.

# **Updating the BIOS in Windows**

It is recommended to update your BIOS (System Setup), when you replace the system board or if an update is available. For laptops, ensure that your computer battery is fully charged and connected to a power outlet

- NOTE: If BitLocker is enabled, it must be suspended prior to updating the system BIOS, and then re-enabled after the BIOS update is completed.
- 1 Restart the computer.
- 2 Go to **Dell.com/support**.
  - Enter the Service Tag or Express Service Code and click Submit.
  - · Click **Detect Product** and follow the instructions on screen.
- 3 If you are unable to detect or find the Service Tag, click Choose from all products.
- 4 Choose the **Products** category from the list.
  - NOTE: Choose the appropriate category to reach the product page
- 5 Select your computer model and the **Product Support** page of your computer appears.
- 6 Click Get drivers and click Drivers and Downloads.

The Drivers and Downloads section opens.

- 7 Click Find it myself.
- 8 Click **BIOS** to view the BIOS versions.
- 9 Identify the latest BIOS file and click **Download**.
- 10 Select your preferred download method in the Please select your download method below window, click Download File.

The File Download window appears.

- 11 Click **Save** to save the file on your computer.
- 12 Click **Run** to install the updated BIOS settings on your computer.

Follow the instructions on the screen.

NOTE: It is recommended not to update the BIOS version for more than three revisions. For example: If you want to update the BIOS from 1.0 to 7.0, then install version 4.0 first and then install version 7.0.

# System and setup password

You can create a system password and a setup password to secure your computer.

Password type Description

System password Password that you must enter to log on to your system.

Setup password Password that you must enter to access and make changes to the BIOS settings of your computer.

- △ CAUTION: The password features provide a basic level of security for the data on your computer.
- CAUTION: Anyone can access the data stored on your computer if it is not locked and left unattended.
- (i) NOTE: System and setup password feature is disabled.

# Assigning a system password and setup password

You can assign a new System Password only when the status is in Not Set.

To enter the system setup, press F2 immediately after a power-on or re-boot.

- 1 In the **System BIOS** or **System Setup** screen, select **Security** and press Enter.
  - The **Security** screen is displayed.
- 2 Select System Password and create a password in the Enter the new password field.

Use the following guidelines to assign the system password:

- · A password can have up to 32 characters.
- · The password can contain the numbers 0 through 9.
- · Only lower case letters are valid, upper case letters are not allowed.
- · Only the following special characters are allowed: space, ("), (+), (,), (-), (.), (/), (;), ([), (\), (]), (`).
- 3 Type the system password that you entered earlier in the **Confirm new password** field and click **OK**.
- 4 Press Esc and a message prompts you to save the changes.
- 5 Press Y to save the changes.

The computer reboots.

# Deleting or changing an existing system and or setup password

Ensure that the **Password Status** is Unlocked (in the System Setup) before attempting to delete or change the existing System and/or Setup password. You cannot delete or change an existing System or Setup password, if the **Password Status** is Locked. To enter the System Setup, press F2 immediately after a power-on or reboot.

- 1 In the **System BIOS** or **System Setup** screen, select **System Security** and press Enter.
  - The **System Security** screen is displayed.
- 2 In the **System Security** screen, verify that **Password Status** is **Unlocked**.
- 3 Select **System Password**, alter or delete the existing system password and press Enter or Tab.
- 4 Select **Setup Password**, alter or delete the existing setup password and press Enter or Tab.
  - NOTE: If you change the System and/or Setup password, re-enter the new password when promoted. If you delete the System and/or Setup password, confirm the deletion when promoted.
- 5 Press Esc and a message prompts you to save the changes.
- 6 Press Y to save the changes and exit from System Setup.

The computer reboots.

# **Technical specifications**

- (i) NOTE: Offerings may vary by region. For more information regarding the configuration of your computer in:
  - · Windows 10, click or tap **Start** > **Settings** > **System** > **About**.
  - Windows 8.1 and Windows 8, from the charms sidebar, click or tap Settings > Change PC settings. In the PC Settings window, select PC and devices > PC Info.

### Topics:

- System specifications
- · Processor specifications
- Memory specifications
- Storage specifications
- Audio specifications
- · Video specifications
- · Camera specifications
- · Communication specifications
- · Port and connector specifications
- · Contactless smart card specifications
- · Display specifications
- · Keyboard specifications
- Touchpad specifications
- · Battery specifications
- · AC Adapter specifications
- · Physical specifications
- · Environmental specifications

# System specifications

Feature Specification

Chipset Intel 6th Generation processors

**DRAM bus width** 64-bit

Flash EPROM SPI 128 Mbits

PCle bus 100 MHz

External Bus PCle Gen3 (8 GT/s)

Frequency

# **Processor specifications**

Specification Feature

6th Generation Intel up to Core i7 Processors, U & H, ULT Dual Core Types

L3 cache

i5 series

non Vpro — 6 MB

vPro — 8 MB

i7 series

vPro — 8 MB

# **Memory specifications**

**Feature** Specification

Memory connector Two DIMMS slots

Memory capacity 4 GB, 8 GB, 16 GB and 32 GB

Memory type DDR4 SDRAM

2133 MHz Speed

4 GB Minimum memory

32 GB Maximum memory

# Storage specifications

**Feature** Specification

HDD Up to 1 TB

SSD 2.5 inches Up to 512 GB SSD M.2 SATA /

Up to 512 GB

# **Audio specifications**

**Feature** Specification

High-definition audio Types Controller Realtek ALC3235

Digital audio-out through HDMI — up to 7.1 compressed and uncompressed audio Stereo conversion

High-definition audio codec Internal interface External interface Stereo headset/mic combo

Speakers Two

Internal speaker amplifier

2 W (RMS) per channel

Feature Specification

Volume controls Hot keys

# Video specifications

Feature Specification

Type Integrated on system board, hardware accelerated

15-pin VGA connector

UMA controller Intel HD Graphics 530 (quad core) AMD Radeon R7M370

Data bus Integrated video

External display

support · 19-pin HDMI connector

Camera specifications

Feature Specification

Camera resolution0.92 megapixelsHD Panel Resolution1366 x 768 pixels

FHD Panel Resolution 1920 x 1080 pixels

**HD Panel Video** 

1366 x 768 pixels

Resolution (maximum)

FHD Panel Video

1920 x 1080 pixels

Resolution (maximum)

Diagonal viewing

angle

740

# Communication specifications

Features Specification

Network adapter 10/100/1000 Mb/s Ethernet (RJ-45)

Wireless Internal wireless local area network (WLAN), wireless wide area network (WWAN), wireless gigabit (WiGig).

NOTE: WWAN and WiGig are optional.

(i) NOTE: Intel or Qualcomm (optional)

# Port and connector specifications

Feature Specification

Audio Stereo headset/mic combo

Video

· One 19-pin HDMI connector

Feature Specification

· 15 pin VGA connector

Network adapter

One RJ-45 connector

USB

Two USB 3.0 ports

One USB 3.0 with PowerShare

Memory card reader Up to SD4.0

Micro SIM (uSIM)

One external (optional)

card

Docking port Docking has two options:

One e-docking port

Optional Thunderbolt 3 cable docking port

# Contactless smart card specifications

**Feature** Specification

Supported Smart Cards/Technologies BTO with USH

# Display specifications

Feature Specification

Type

Non-touch FHD anti-glare

Touch FHD Corning Gorilla NBT

HD anti-glare

Height 360 mm (14.17 inches) Width 224.3 mm (8.83 inches) 396.24 mm (15.6 inches) Diagonal 344.23 mm x 193.54 mm Active area (X/Y)

Non-touch FHD anti-glare:

1920 x 1080 Maximum resolution Maximum brightness 300 nits Refresh rate 60 Hz

Maximum viewing

80/80

angles (horizontal) Maximum viewing

80/80

angles (vertical)

Pixel pitch 0.179 mm (0.007 inches) Feature Specification

Touch FHD anti-

glare:

Maximum resolution 1920 x 1080

Maximum brightness 300 nits

Refresh rate 60 Hz

Maximum viewing

angles (horizontal)

Maximum viewing

80/80

80/80

angles (vertical)

Pixel pitch 0.179 mm (0.007 inches)

HD anti-glare:

Maximum resolution 1366 x 768

Maximum brightness 200 nits

60 Hz Refresh rate

Maximum viewing angles (horizontal) 40/40

Maximum viewing

+10/-30

angles (vertical)

Pixel pitch 0.252 mm (0.01 inches)

# **Keyboard specifications**

Feature Specification

Number of keys

United States: 103 keys

United Kingdom: 104 keys

Japan: 107 keys

Brazil: 106 keys

# **Touchpad specifications**

Feature Specification

Active Area:

X-axis 99.50 mm Y-axis 53.00 mm

# **Battery specifications**

Feature Specification

Type

62 Whr (4-cell)

Feature Specification

84 Whr (6-cell)

62 Whr (4-cell):

**Depth** 233.00 mm (9.17 inches)

**Height** 7.05 mm (0.27 inch)

**Width** 94.80 mm (3.73 inches)

**Weight** 325 g (0.72 lb)

Voltage 7.6 V DC

84 Whr (6-cell):

**Depth** 332.00 mm (13.07 inches)

 Height
 7.7 mm (0.303 inches)

 Width
 92.6 mm (3.65 inches)

**Weight** 430.00 g (0.95 lb)

Voltage 11.4 V DC

**Life span** 300 discharge per charge cycles

Temperature range

Operating

Charge: 0°C to 50°C (32°F to 158°F)

Discharge: 0°C to 70°C (32°F to 122°F)

· Operating: 0°C to 35°C (32°F to 95°F)

Non-operating - 20°C to 65°C (- 4°F to 149°F)

Coin cell battery 3 V CR2032 lithium coin cell

# **AC Adapter specifications**

Feature Specification

Type 65 W, 90 W (quad core)
Input voltage 100 V AC to 240 V AC

Input current

(maximum)

1.5 A

**Input frequency** 50 Hz to 60 Hz

Output current 3.34 A

Rated output voltage

19.5 +/- 1.0 V DC

Temperature range (Operating)

0°C to 40°C (32°F to 104°F)

(000.00...9)

Temperature range -40

(Non-Operating)

-40°C to 70°C (-40°F to 158°F)

# Physical specifications

Feature Specification

Front height (touch) 24.55 mm (0.97 inch)

Front height (non-

24.55 mm (0.97 inch)

touch)

Back height (touch) 26.1 mm (1.03 inch)

Back height (non-

touch)

24.55 mm (1 inch)

Width 377.1 mm (14.8 inches) Depth 252.6 mm (9.9 inches)

Starting weight 4.60 lb (2.09 kg)

# **Environmental specifications**

Temperature Specifications

0°C to 35°C (32°F to 95°F) Operating

-40°C to 65°C (-40°F to 149°F) Storage

Relative humidity Specifications

(maximum)

Operating 10 % to 90 % (non condensing) Storage 5 % to 95 % (non condensing)

Altitude

(maximum)

Specifications

Operating 0 m to 3048 m (0 ft to 10,000 ft)

Non-operating 0 m to 10,668 m (0 ft to 35,000 ft)

G1 as defined by ISA-71.04-1985 Airborne

contaminant level

# **Diagnostics**

If you experience a problem with your computer, run the ePSA diagnostics before contacting Dell for technical assistance. The purpose of running diagnostics is to test your computer's hardware without requiring additional equipment or risking data loss. If you are unable to fix the problem yourself, service and support personnel can use the diagnostics results to help you solve the problem.

### Topics:

- · Enhanced Pre-Boot System Assessment ePSA diagnostics
- · Device status lights
- · Battery status lights

# Enhanced Pre-Boot System Assessment ePSA diagnostics

The ePSA diagnostics (also known as system diagnostics) performs a complete check of your hardware. The ePSA is embedded with the BIOS and is launched by the BIOS internally. The embedded system diagnostics provides a set of options for particular devices or device groups allowing you to:

- · Run tests automatically or in an interactive mode
- · Repeat tests
- · Display or save test results
- · Run thorough tests to introduce additional test options to provide extra information about the failed device(s)
- · View status messages that inform you if tests are completed successfully
- · View error messages that inform you of problems encountered during testing
- CAUTION: Use the system diagnostics to test only your computer. Using this program with other computers may cause invalid results or error messages.
- (i) NOTE: Some tests for specific devices require user interaction. Always ensure that you are present at the computer terminal when the diagnostic tests are performed.

You can launch the ePSA diagnostics in two ways:

- 1 Power-on the computer.
- 2 As the computer boots, press the F12 key as the Dell logo appears.
- 3 On the boot menu screen, select the **Diagnostics** option.
  - The **Enhanced Pre-boot System Assessment** window displays, listing all devices detected in the computer. The diagnostics starts running the tests on all the detected devices.
- 4 If you wish to run a diagnostic test on a specific device, press Esc and click Yes to stop the diagnostic test.
- 5 Select the device from the left pane and click **Run Tests**
- 6 If there are any issues, error codes are displayed.
  Note the error code and contact Dell.

### OR

- 1 Shutdown the computer.
- 2 Press and hold the fn key, while pressing the power button, and then release both.

The Enhanced Pre-boot System Assessment window displays, listing all devices detected in the computer. The diagnostics starts running the tests on all the detected devices.

- On the boot menu screen, select the **Diagnostics** option.
  - The Enhanced Pre-boot System Assessment window displays, listing all devices detected in the computer. The diagnostics starts running the tests on all the detected devices.
- If you wish to run a diagnostic test on a specific device, press Esc and click Yes to stop the diagnostic test.
- 5 Select the device from the left pane and click Run Tests
- If there are any issues, error codes are displayed. Note the error code and contact Dell.

# **Device status lights**

Table 2. Device status lights

| Icon | Name                           | Description                                                                                        |
|------|--------------------------------|----------------------------------------------------------------------------------------------------|
| Ф    | Power<br>status light          | Turns on when you turn on the computer and blinks when the computer is in a power management mode. |
| Ī    | Battery<br>charge<br>indicator | Turns on steadily or blinks to indicate battery charge status.                                     |

The device status LEDs are usually located either on the top or left side of the keyboard. They display the storage, battery and wireless devices connectivity and activity. Apart from that they can be useful as a diagnostic tool when there's a possible failure to the system.

(i) NOTE: The position of the power status light may vary depending on the system.

The following table lists how to read the LED codes when possible errors occur.

Table 3. Battery charge LED indicator

| Amber blinking pattern | Problem description    | Suggested resolution                              |
|------------------------|------------------------|---------------------------------------------------|
| 2,1                    | CPU                    | CPU failure                                       |
| 2,2                    | System board: BIOS ROM | System board, covers BIOS corruption or ROM error |
| 2,3                    | Memory                 | No memory/RAM detected                            |
| 2,4                    | Memory                 | Memory/RAM failure                                |
| 2,5                    | Memory                 | Invalid memory installed                          |
| 2,6                    | System board: Chipset  | System board/Chipset error                        |
| 2,7                    | LCD                    | Replace the system board                          |
| 3,1                    | RTC Power Failure      | CMOS battery failure                              |
| 3,2                    | PCI/Video              | PCI or video card/chip failure                    |
| 3,3                    | BIOS Recovery 1        | Recovery image not found                          |
| 3,4                    | BIOS Recovery 2        | Recovery image found but invalid                  |

The blinking patterns will consist of 2 set of numbers being represented by (First Group: Amber blinks, Second Group: White blinks)

# i NOTE:

- 1 First Group: The LED blinks 1 to 9 times followed by a brief pause with LED off at the interval of 1.5 seconds. (This is in Amber color)
- 2 Second Group: The LED blinks 1 to 9 times, that would be then followed by a longer pause before the next cycle starts again at the interval of 1.5 seconds.(This is in White color)

For Example: No Memory detected (2,3), Battery LED blinks two times of amber color followed by a pause, and then blinks three times of white color. The Battery LED will pause for 3 seconds before the next cycle repeat itself again.

# **Battery status lights**

If the computer is connected to an electrical outlet, the battery light operates as follows:

| Alternately blinking<br>amber light and<br>white light         | An unauthenticated or unsupported non-Dell AC adapter is attached to your laptop. Re-plug battery connector, replace battery if the issue reoccurs. |
|----------------------------------------------------------------|----------------------------------------------------------------------------------------------------|
| Alternately blinking<br>amber light with<br>steady white light | Temporary battery failure with AC adapter present. Re-plug battery connector, replace battery if the issue reoccurs.                                |
| Constantly blinking amber light                                | Fatal battery failure with AC adapter present. Fetal battery, replace the battery.                                                                  |
| Light off                                                      | Battery in full charge mode with AC adapter present.                                                                                                |
| White light on                                                 | Battery in charge mode with AC adapter present.                                                                                                    |

# **Contacting Dell**

(i) NOTE: If you do not have an active Internet connection, you can find contact information on your purchase invoice, packing slip, bill, or Dell product catalog.

Dell provides several online and telephone-based support and service options. Availability varies by country and product, and some services may not be available in your area. To contact Dell for sales, technical support, or customer service issues:

- 1 Go to **Dell.com/support.**
- 2 Select your support category.
- 3 Verify your country or region in the **Choose a Country/Region** drop-down list at the bottom of the page.
- 4 Select the appropriate service or support link based on your need.